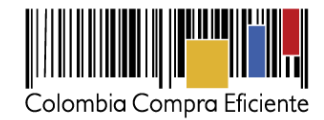

# **Guía rápida para Manifestar interés a través del SECOP II**

En esta guía usted va a aprender cómo manifestar interés a un proceso de Selección Abreviada de Menor Cuantía. Usted debe manifestar interés siguiendo el procedimiento indicado en esta guía para poder presentar ofertas a través del SECOP II.

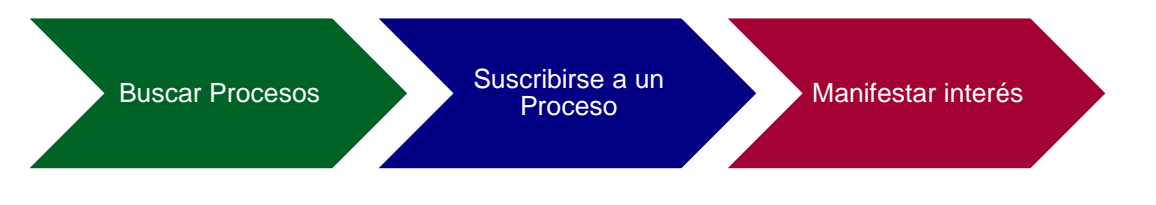

## <span id="page-0-0"></span>**I. Búsqueda del Proceso de Contratación**

Ingrese al SECOP II con usuario y contraseña. Recuerde que su usuario es personal e intransferible y no debe compartir esta información.

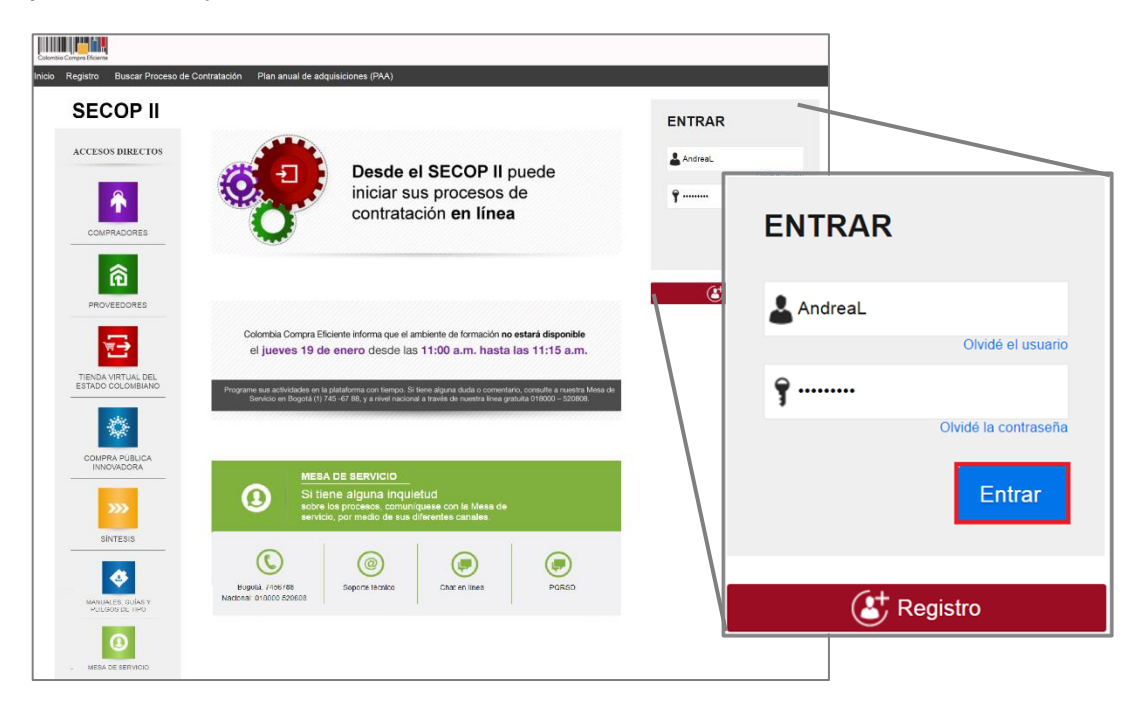

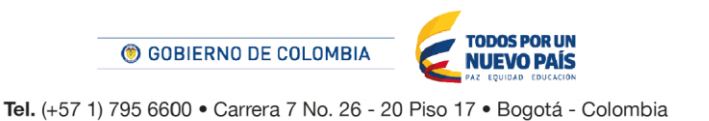

www.colombiacompra.gov.co

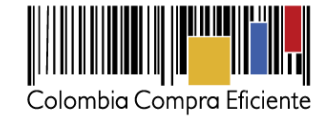

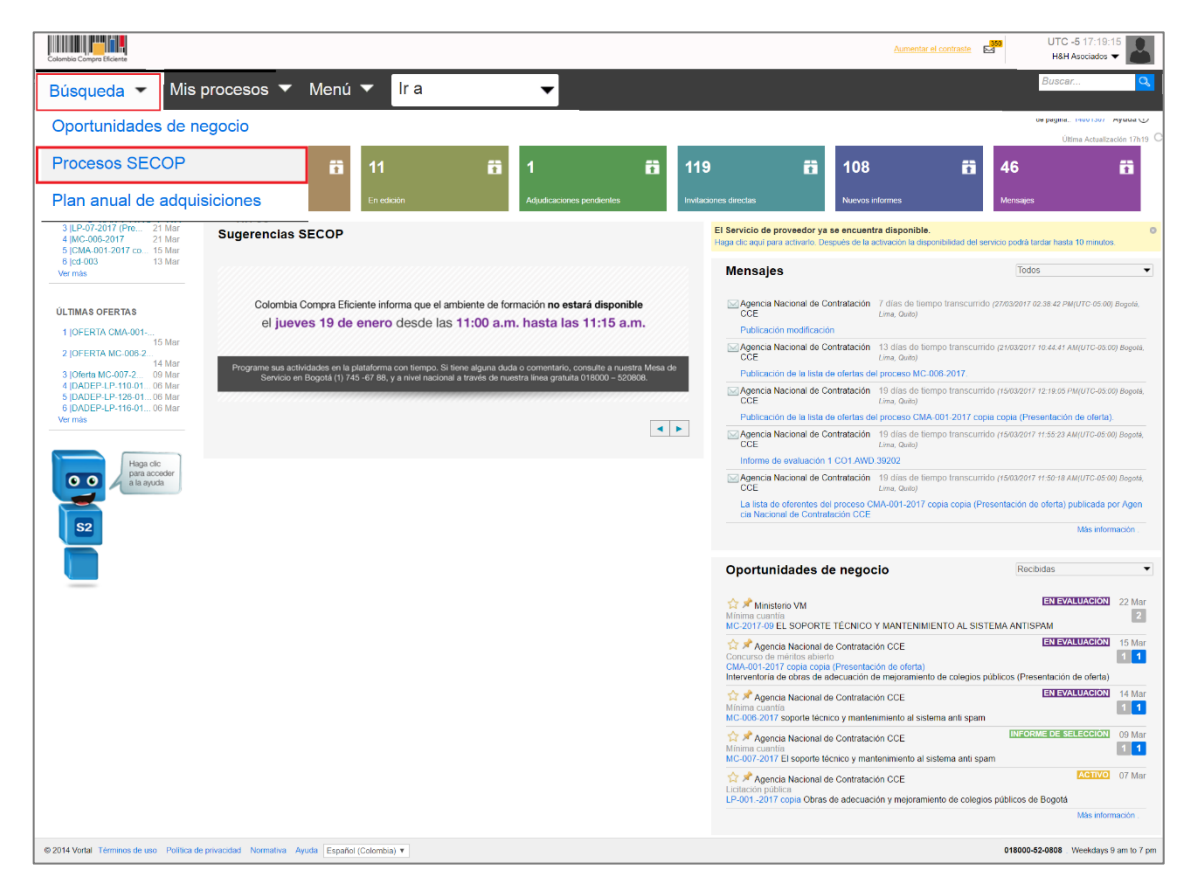

Luego desde el Escritorio de su cuenta ingrese a ¨Búsqueda¨ y haga clic en ¨Procesos SECOP¨.

Allí podrá ver todos los procesos que las Entidades Estatales están llevando a cabo en el SECOP II y el estado en el que estos se encuentran. Para acceder al pliego de condiciones del Proceso de Contratación en el cual está interesado, haga clic en ¨Detalle¨.

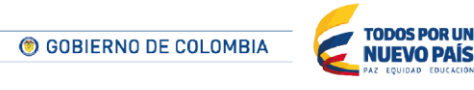

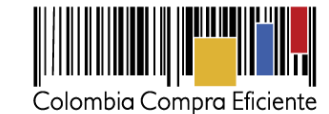

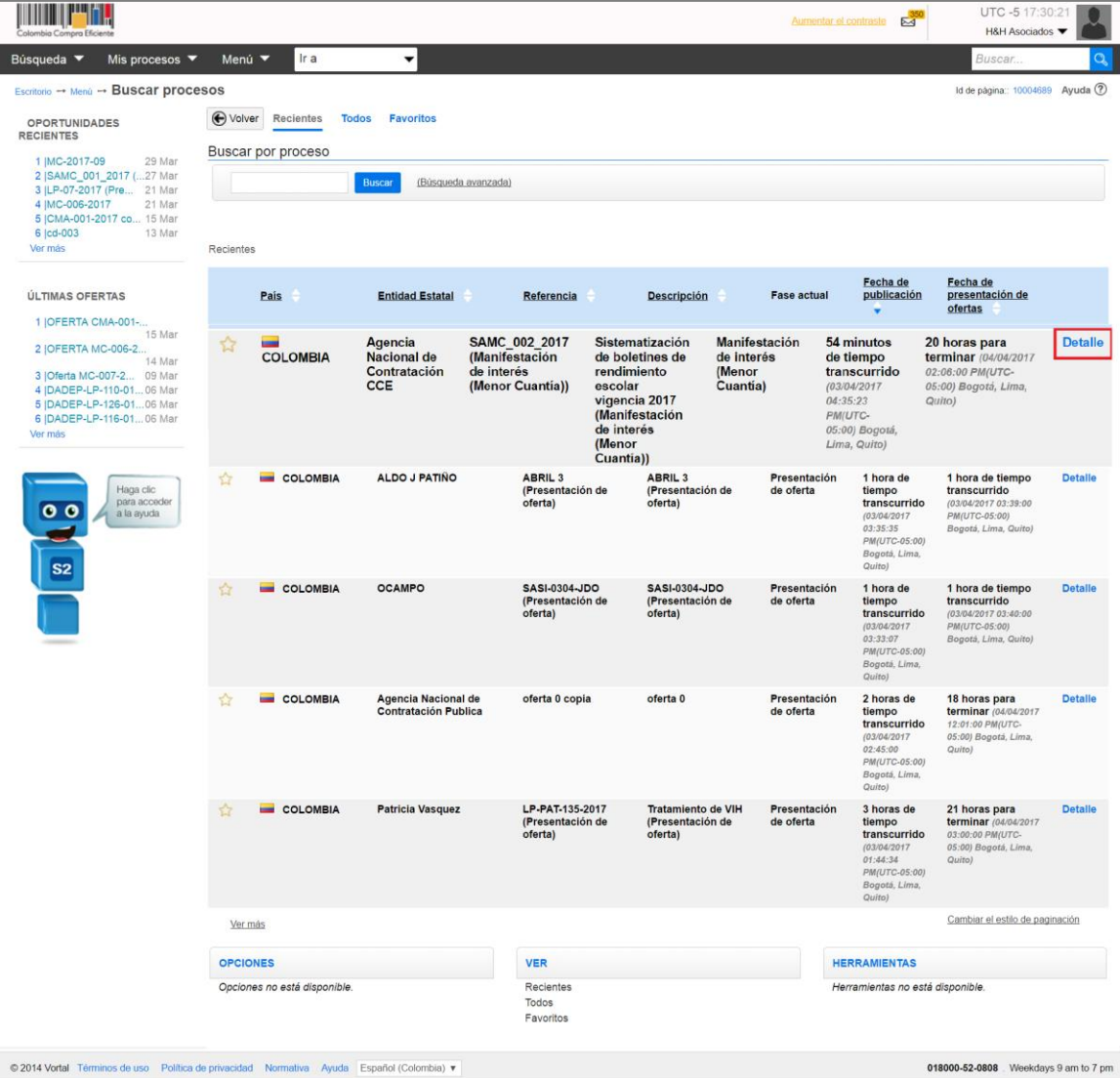

En el Pliego electrónico encuentra toda la información del Proceso de Contratación. Recuerde revisar con atención el cronograma que la Entidad ha establecido para el Proceso, especialmente la fecha límite para hacer la manifestación de interés. En la sección ¨Cuestionario¨ encuentra la información y documentos que deberá enviar con su la oferta y en ¨Documentos¨ los archivos soporte que la Entidad haya cargado con el pliego de condiciones como el estudio previo, los anexos técnicos o formatos que usted deba diligenciar.

> **TODOS POR UN<br>NUEVO PAÍS** © GOBIERNO DE COLOMBIA

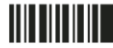

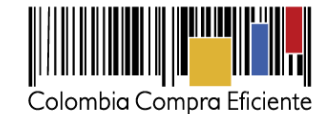

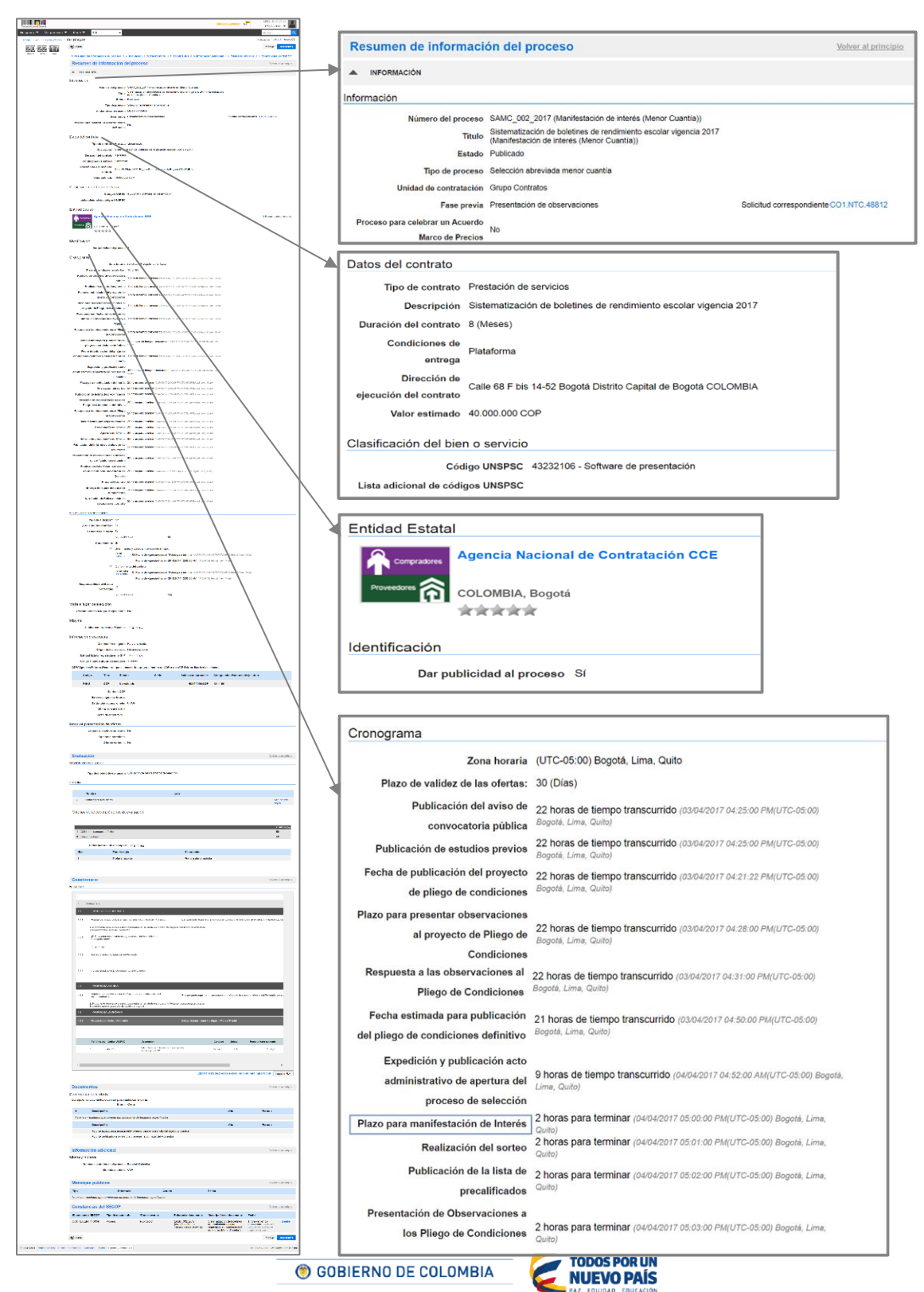

Tel. (+57 1) 795 6600 · Carrera 7 No. 26 - 20 Piso 17 · Bogotá - Colombia

#### www.colombiacompra.gov.co

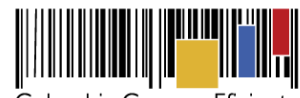

Colombia Compra Eficiente

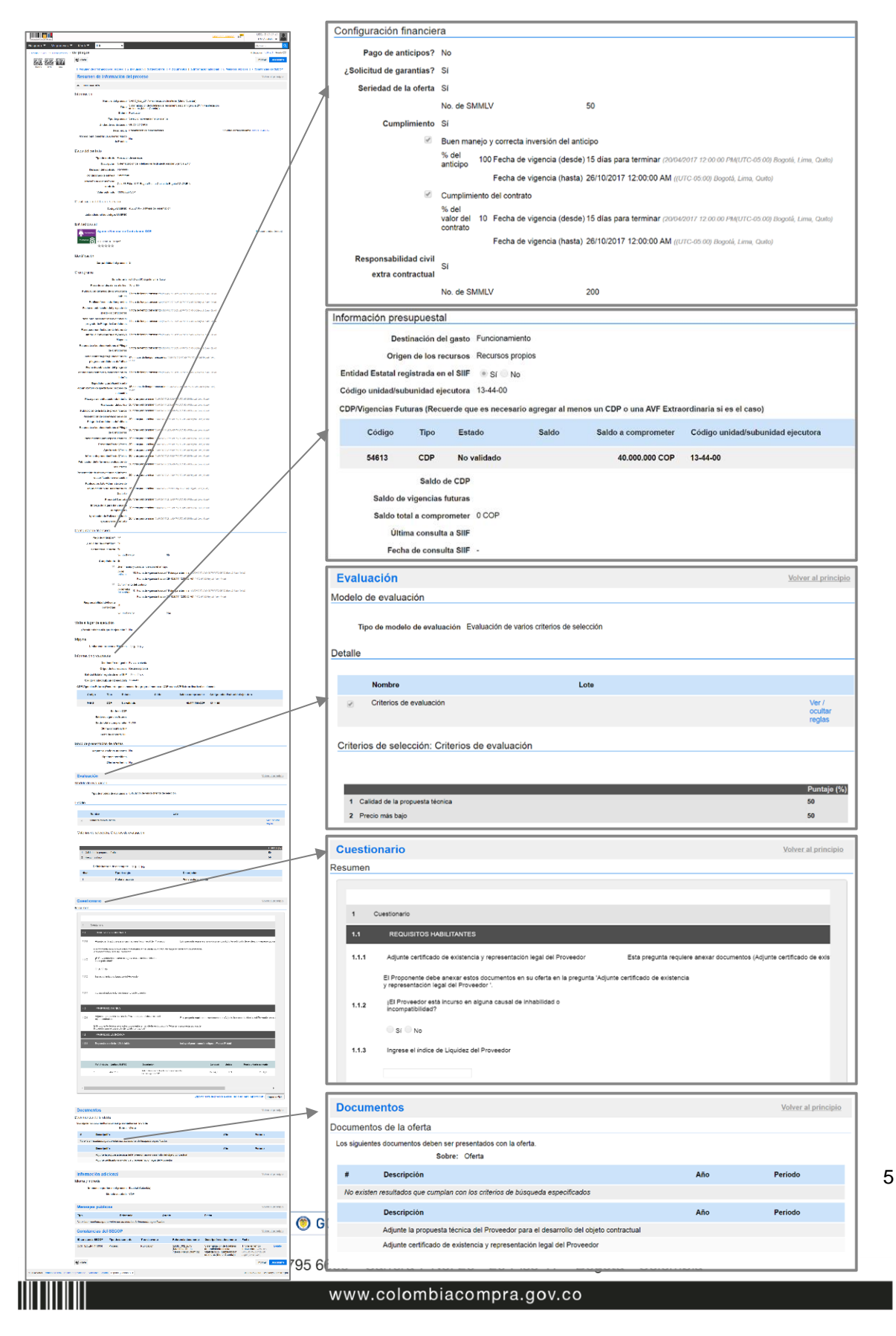

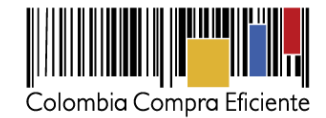

Conte

Contenidos

#### <span id="page-5-0"></span>**II. Suscribirse a un Proceso de Contratación**

Luego de revisar el pliego de condiciones del Proceso de Contratación haga clic en ¨Suscribirme¨ y confirme su suscripción. SECOP II.

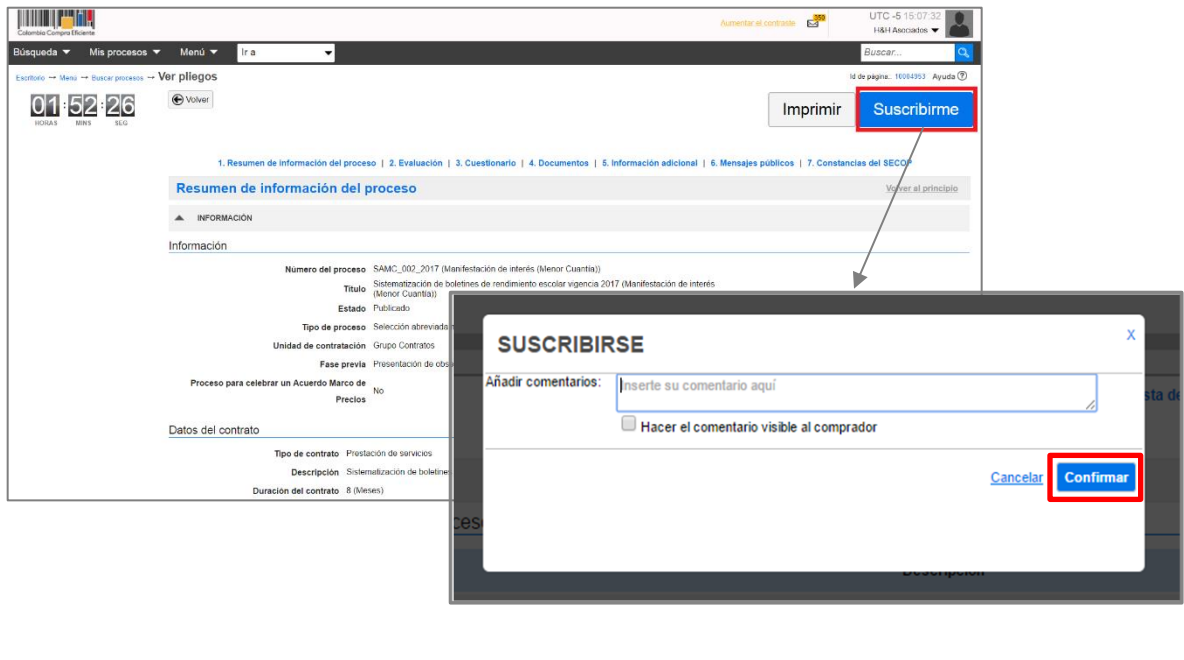

## <span id="page-5-1"></span>**III. Manifestación de interés proceso de Contratación**

Cuando usted se suscribe al Proceso de Contratación, el SECOP II le muestra un área de trabajo con diferentes opciones para participar en el Proceso y consultar su avance. Para manifestar interés, vaya a la línea de tiempo y haga clic en "Manifestar interés".

El cronómetro en cuenta regresiva del área de trabajo le indica el tiempo que queda para que se venza el plazo de manifestación de interés. Cuando llegue a cero usted no podrá manifestar interés al Proceso de Contratación. Cuando llegue a cero, usted ya no podrá manifestar interés.

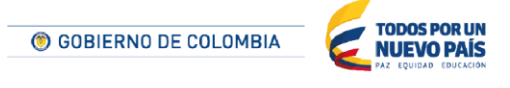

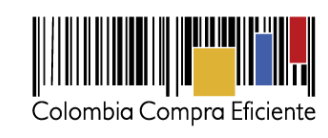

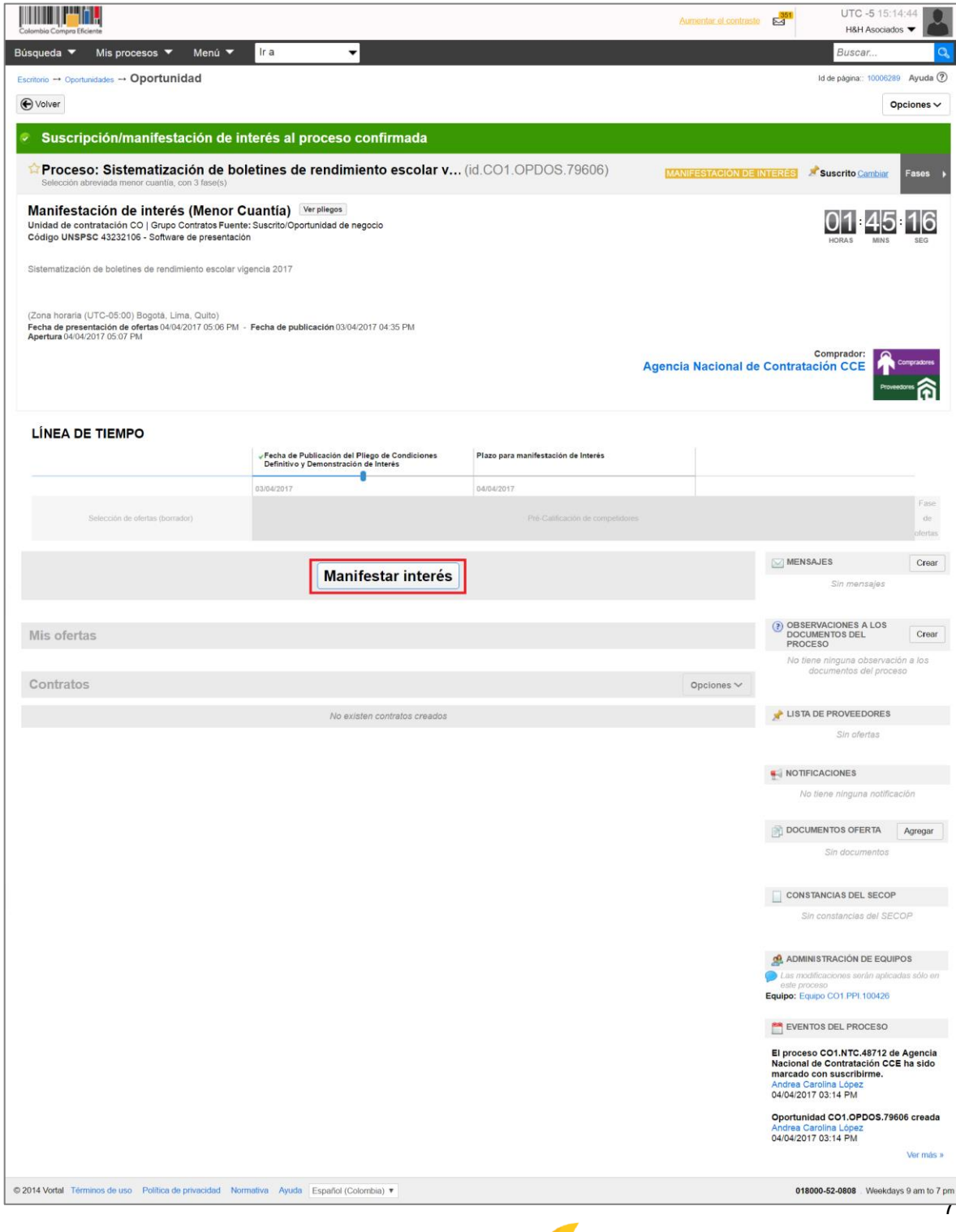

© GOBIERNO DE COLOMBIA

Tel. (+57 1) 795 6600 · Carrera 7 No. 26 - 20 Piso 17 · Bogotá - Colombia

TODOS POR UN<br>NUEVO PAÍS

www.colombiacompra.gov.co

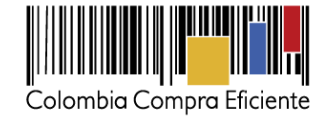

Contenidos

## **IV. Mesa de Servicio**

Comuníquese con la mesa de servicio para resolver cualquier inquietud.

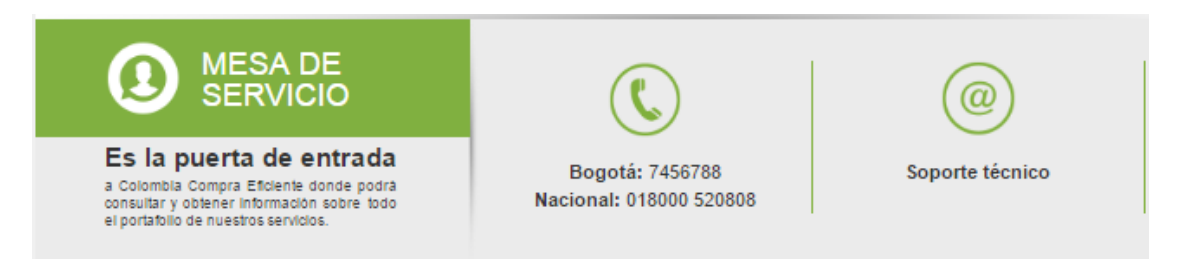

La mesa de servicio tiene tres canales de atención:

- **a) Telefónico:** Opera de lunes a viernes de 7:00 a.m. 7:00 p.m. y los sábados 8:00 a.m. 12:00 p.m.
- **b) Soporte técnico:** Desde el link de soporte<http://www.colombiacompra.gov.co/soporte>de Colombia Compra Eficiente.
- c) **Chat en línea:** Opera de lunes a viernes de 7:00 a.m. 7:00 p.m. y los sábados 8:00 a.m. 12:00 p.m.

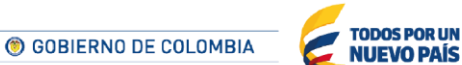